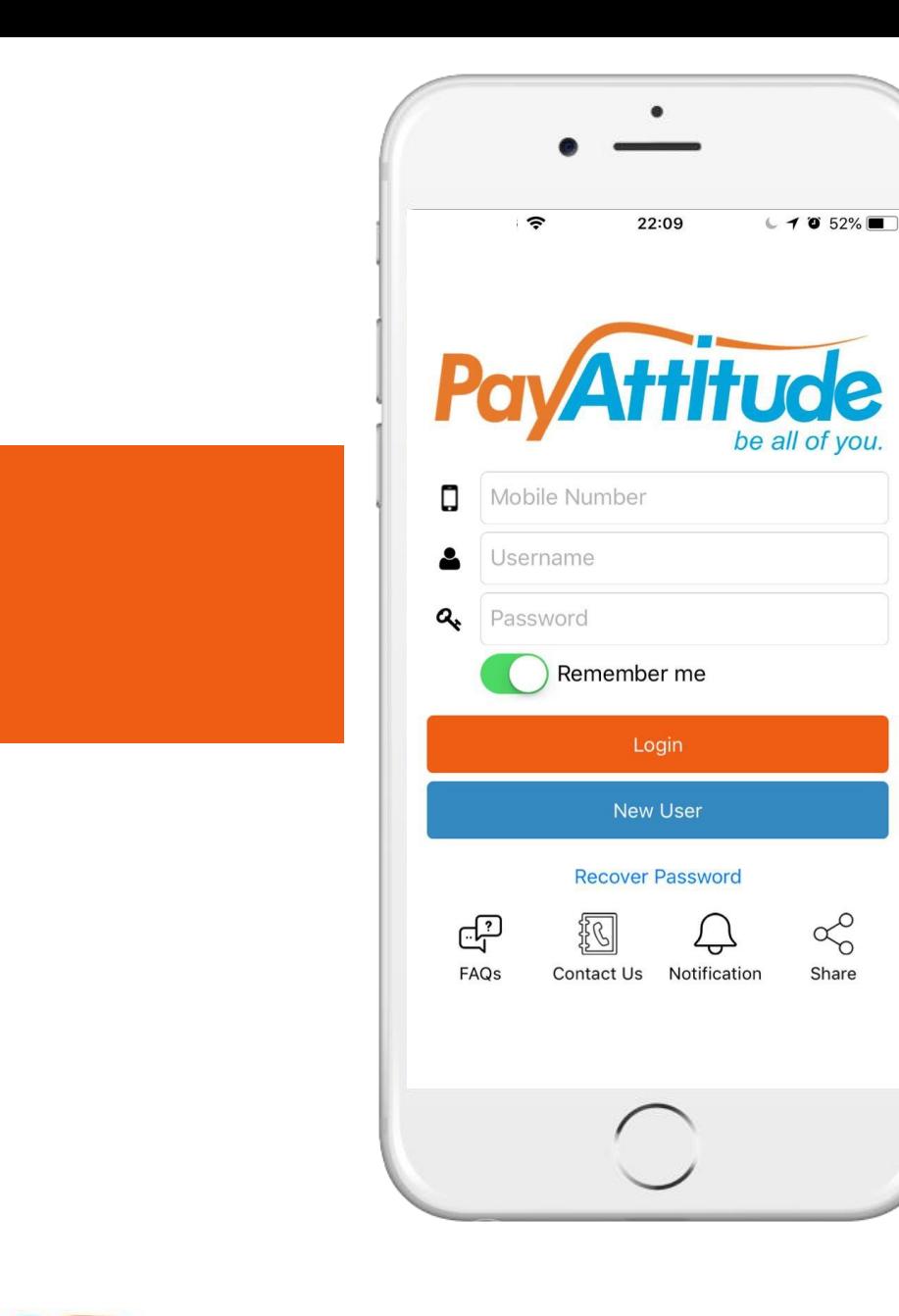

# **UP PAYATTITUDE SUPER AGENCY PORTAL USER GUIDE v. 1**

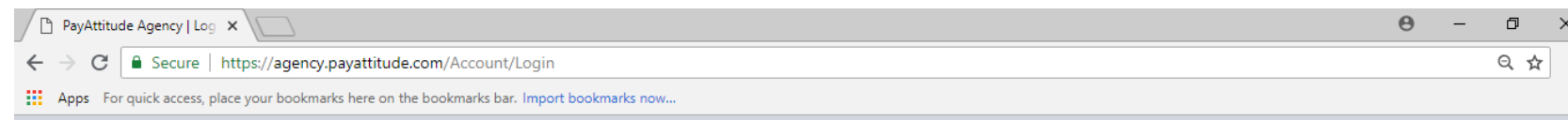

#### PayAttitude Super Agency

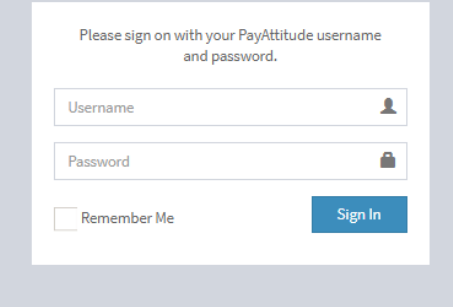

**a** o 梦 自 Q 咽

 $\mathbb{Q}$  (D)

O Type here to search

e

**G** 

**Click on [https://agency.payattit](https://agency.payattitude.com/) ude.com/**

**On the sign-on page, enter the PayAttitude Digital Username and password used on the app. Please note that only Agent Mangers can access this portal.**

 $R^2$   $\sim$   $\approx$   $R_1$   $\approx$   $\approx$   $\frac{8.41 \text{ AM}}{6/27/2018}$ 

 $x \equiv$ 

PE

 $w \equiv$ 

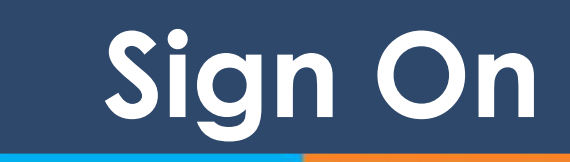

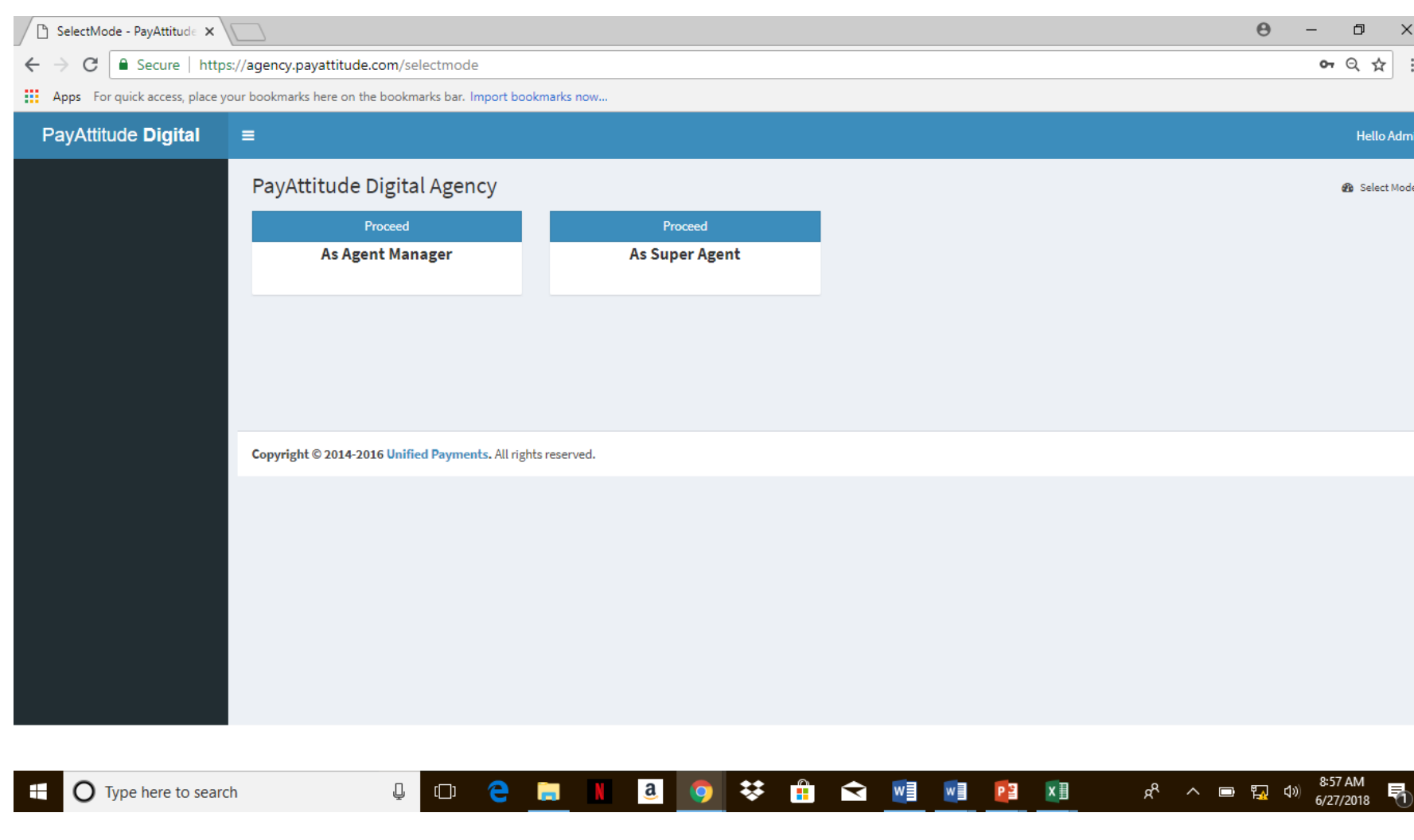

**Proceed with the relevant profile dependent on task to be executed**

**To set up independent agents individually (similar to the task via the PayAttitude Digital app) or in bulk proceed as an Agent Manager.** 

**If you want to set up sub – agents who are fully dependent on you for registration fees and funding of their agency accounts for transactions, then you proceed as a Super Agent.**

**Sign On**

#### AGENT MANAGER PROFILE

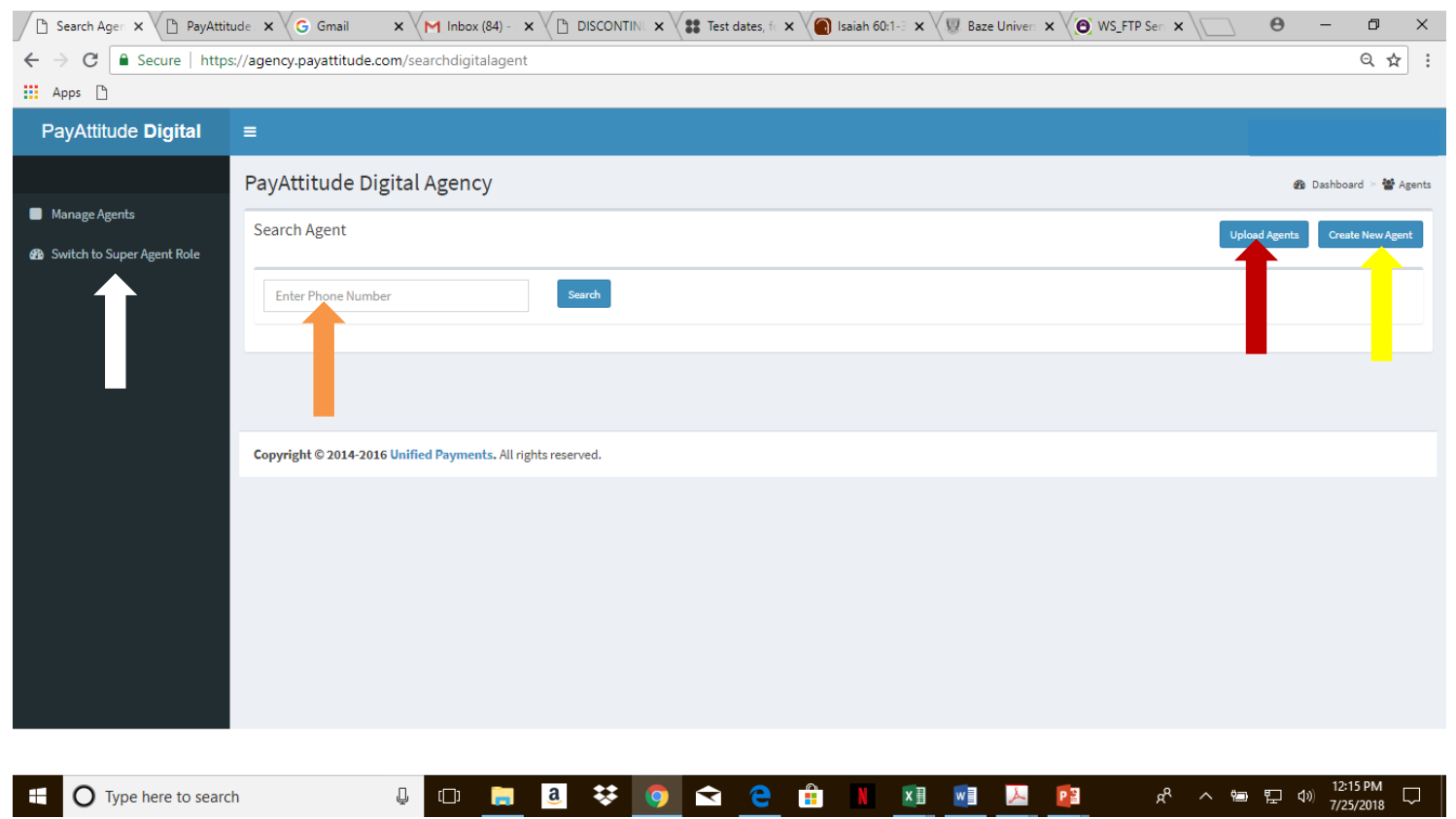

**On the landing page of Agent Manager Profile click on either Upload Agents ( Red Arrow- bulk upload) or Create new Agent ( Yellow arrow for individual set up)**

**You can also enter the phone numbers of agents to view agents previously set up or linked to you as an agent manager.(Orange Arrow)**

**Switch to the Role of a Super agent easily to set up sub-agents and subagent transactions. (White arrow)**

# **Create or Upload Agents**

#### AGENT MANAGER – MULTIPLE AGENT CREATION

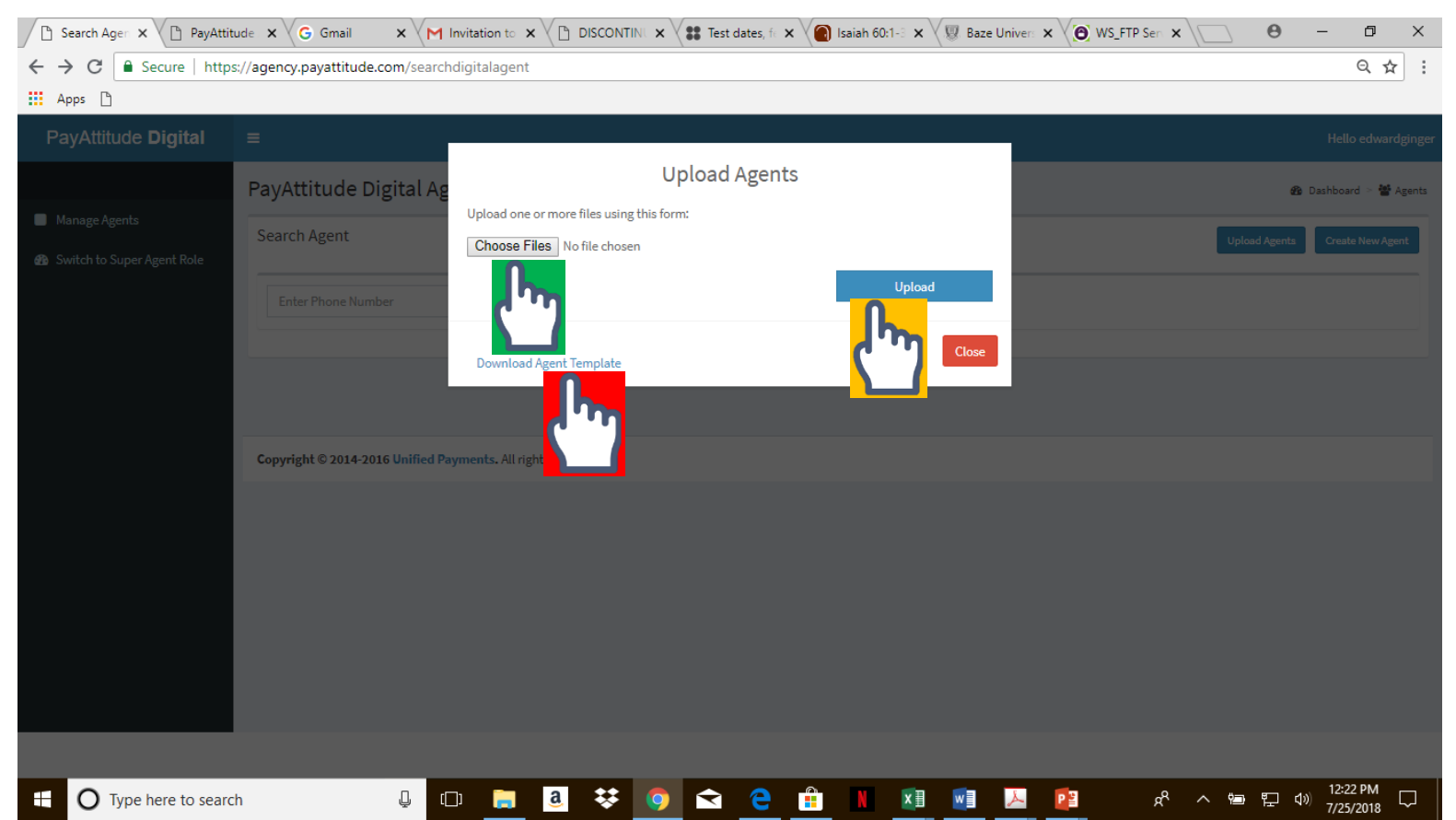

1. Click here to download the template to be used for entering new agent details, if this is the first time. Fill in the agents details and save

2. Click here to choose the saved excel file in 1 above, containing new agent registration details.

3. Click upload excel file chosen in 1 above

*Notifications will sent to the newly registered agents to download the app and enroll with the same phone number entered in the excel sheet.*

# **Create or Upload Agents**

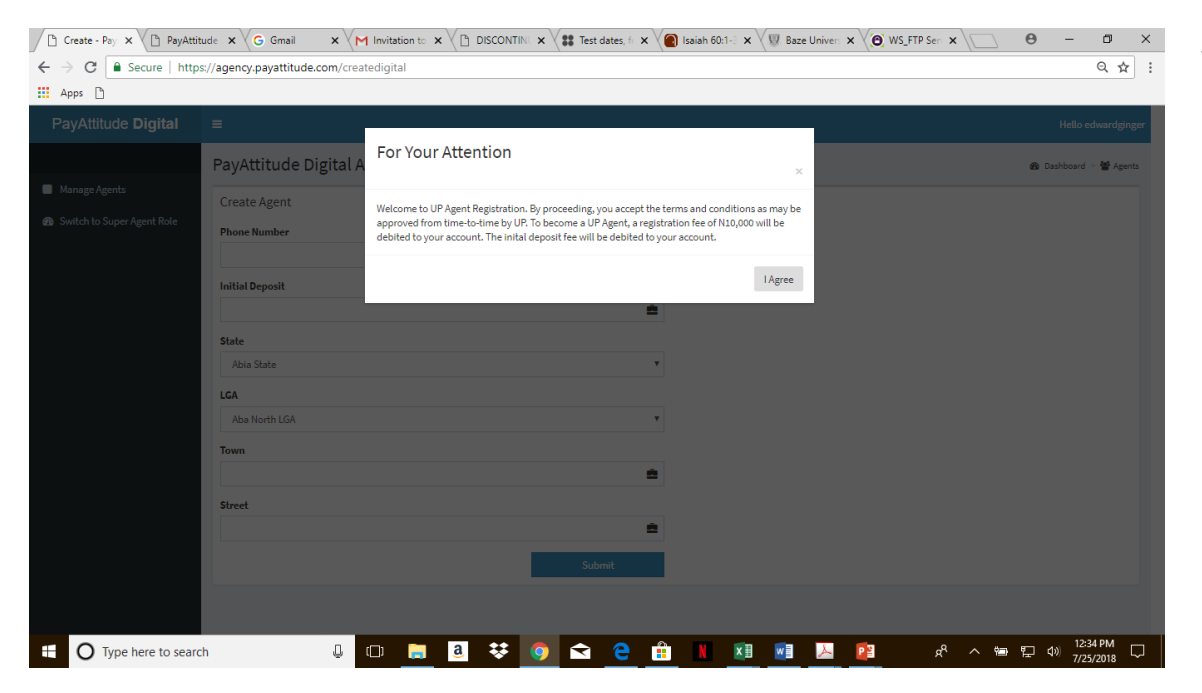

## AGENT MANAGER –INDIVIDUAL CREATION

 $\theta$   $-$ 

 $\Box$ 

Hello edward

g<br>Sp Dashboard > 營 Azen

 $Q \nightharpoonup 2$ 

**A pop– up message draws your attention to the terms and conditions of registering an agent**

C | G | Secure | https://agency.payattitude.com/createdigit.

Create Agen

**Phone Number** 

**Initial Deposi** 

**State** Abia Stat **LGA** Aba North LGA

PayAttitude Digital Agency

**Fill out the agent registration details in the form and submit**

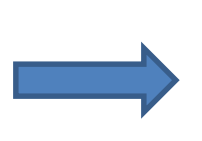

 $\leftarrow$ 

: Apps 图

Manage Agent

PayAttitude Digital

**@** Switch to Super Agent Role

*A notification will sent to the newly registered agents to download the app and enroll with the same phone number entered at creation.*

# **Create or Upload Agents**

Submit

 $\Box$ 

÷

Ê

 $\sqrt{p}$  Create - Pay  $x \vee p$  PayAttitude  $x \vee q$  Gmail  $x \vee p$  Invitation to  $x \vee p$  DISCONTIN!  $x \vee q$  Test dates,  $f: x \vee q$  Isaiah 60:1-3  $x \vee q$  Jaze Univer:  $x \vee q$  W S FTP Sen:  $x$ 

#### SUPER AGENT PROFILE

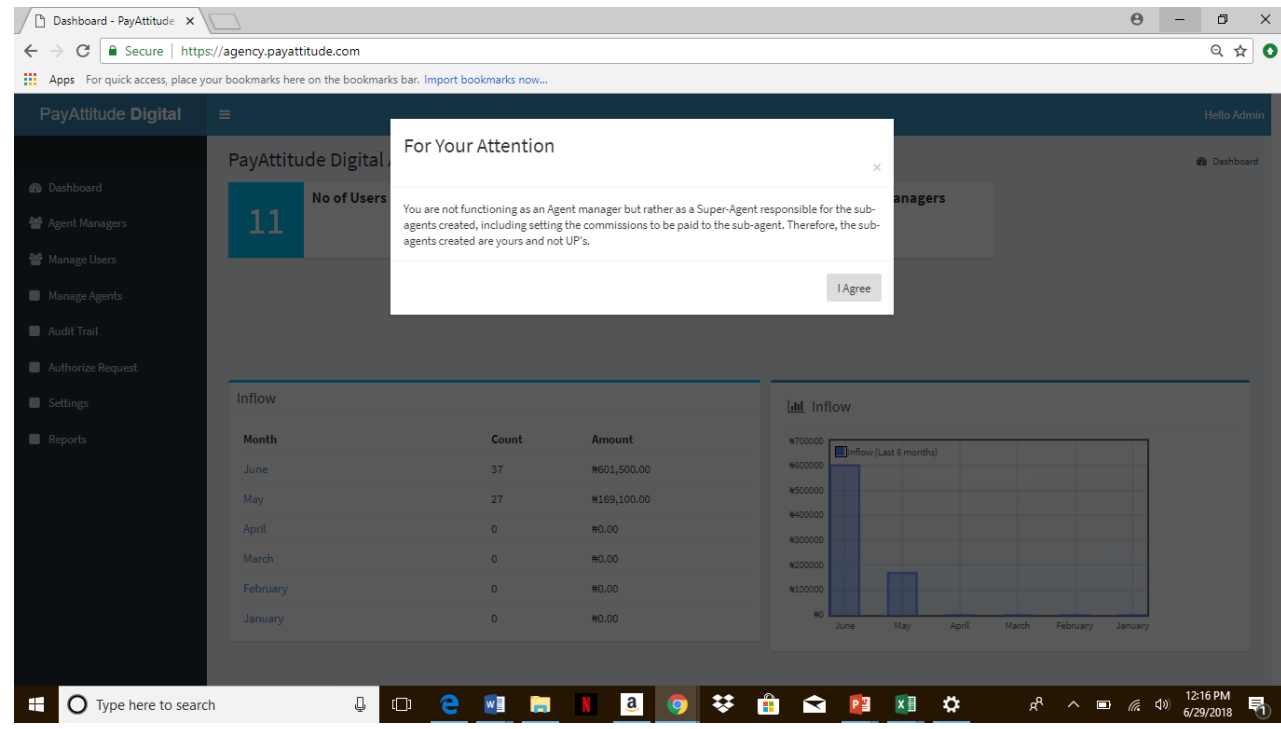

**When you switch to the role of Super Agent the pop –up message draws your attention to the fact that you are no longer operating as an Agent Manager but as a Super-Agent**

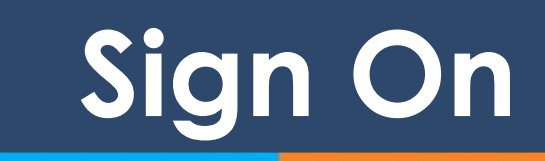

## SUPER AGENT PROFILE

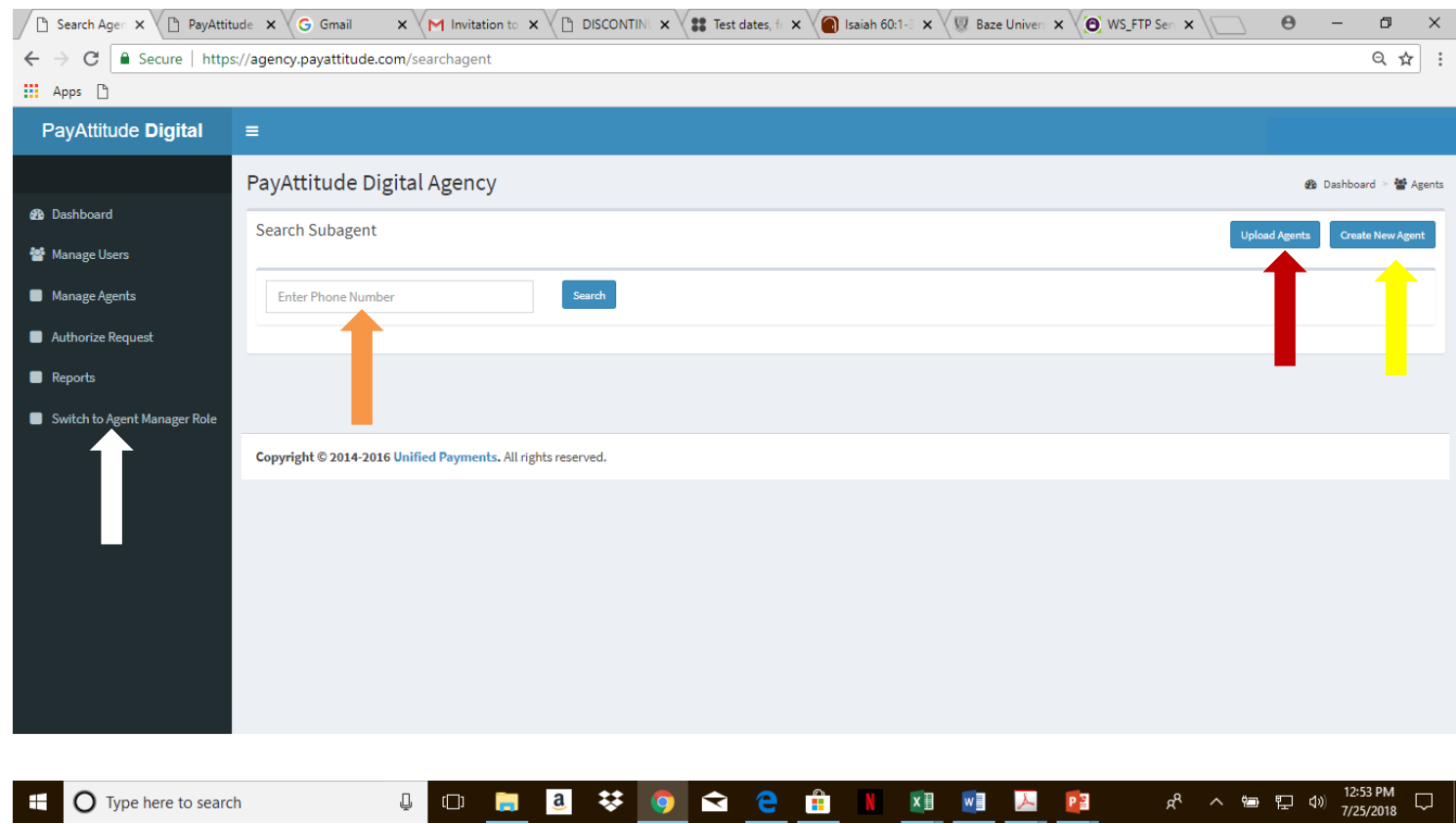

**Click on Manage Agents tab on the left to arrive at the subagent creation page. Upload Agents ( Red Arrowbulk upload) or Create new Agent ( Yellow arrow for individual set up)**

**Enter the phone numbers of agents to view agents previously created by you as a Super Agent.( Orange Arrow)**

**Switch to the Role of an Agent Manager easily to set up Agents. (White arrow)**

**Create or Upload Sub- Agents**

### SUPER AGENT – MULTIPLE CREATION

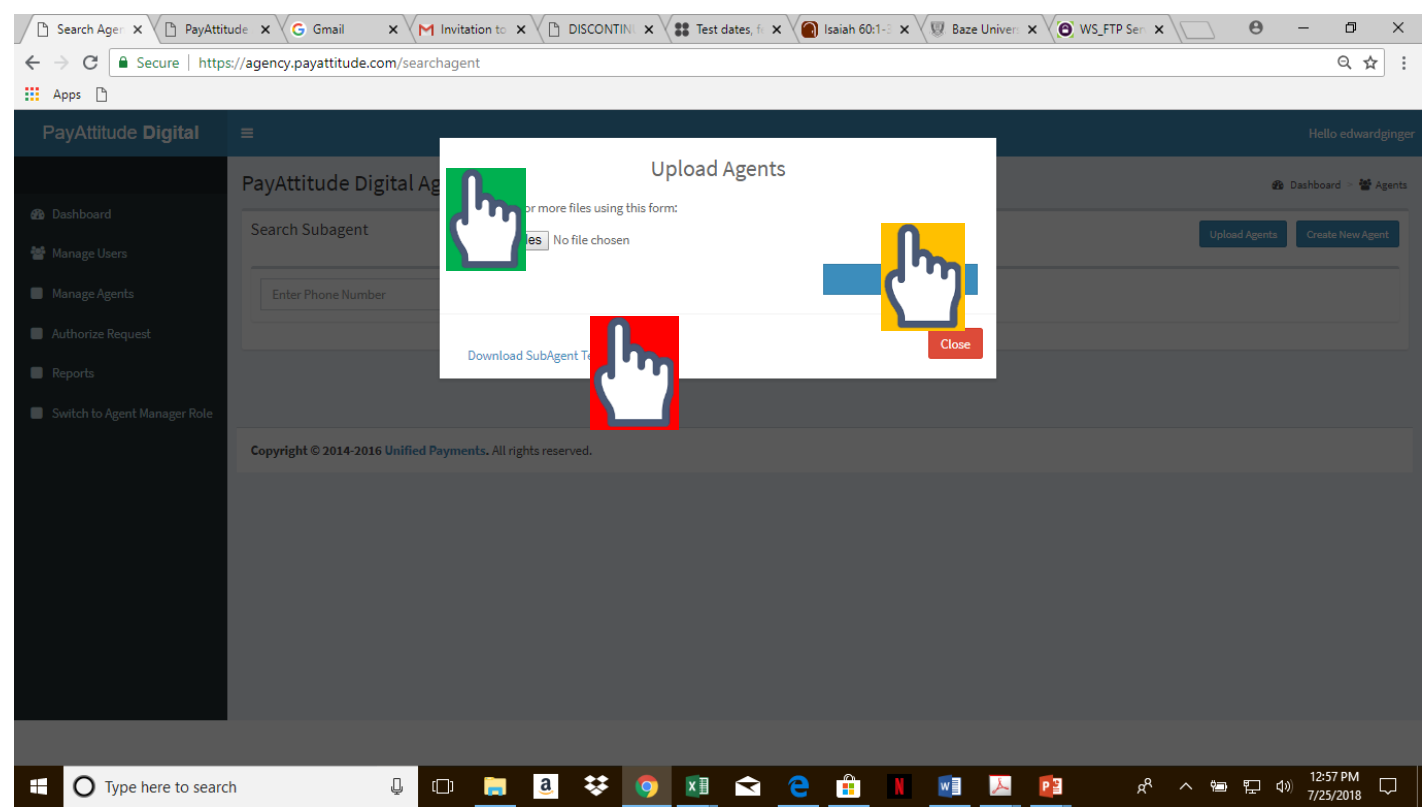

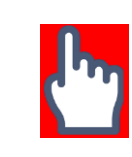

**1. Click here to download the template to be used for entering new agent details, if this is the first time. Fill in the agents details and save**

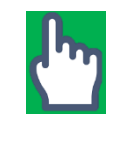

**2. Click here to choose the saved excel file in 1 above, containing new agent registration details.**

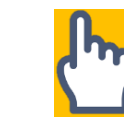

**3. Click upload excel file chosen in 1 above**

**Notifications will sent to the newly registered sub-agents to download the app and enroll with the same phone number entered in the excel sheet.**

# **Create or Upload Sub- Agents**

## SUPER AGENT – INDIVIDUAL CREATION

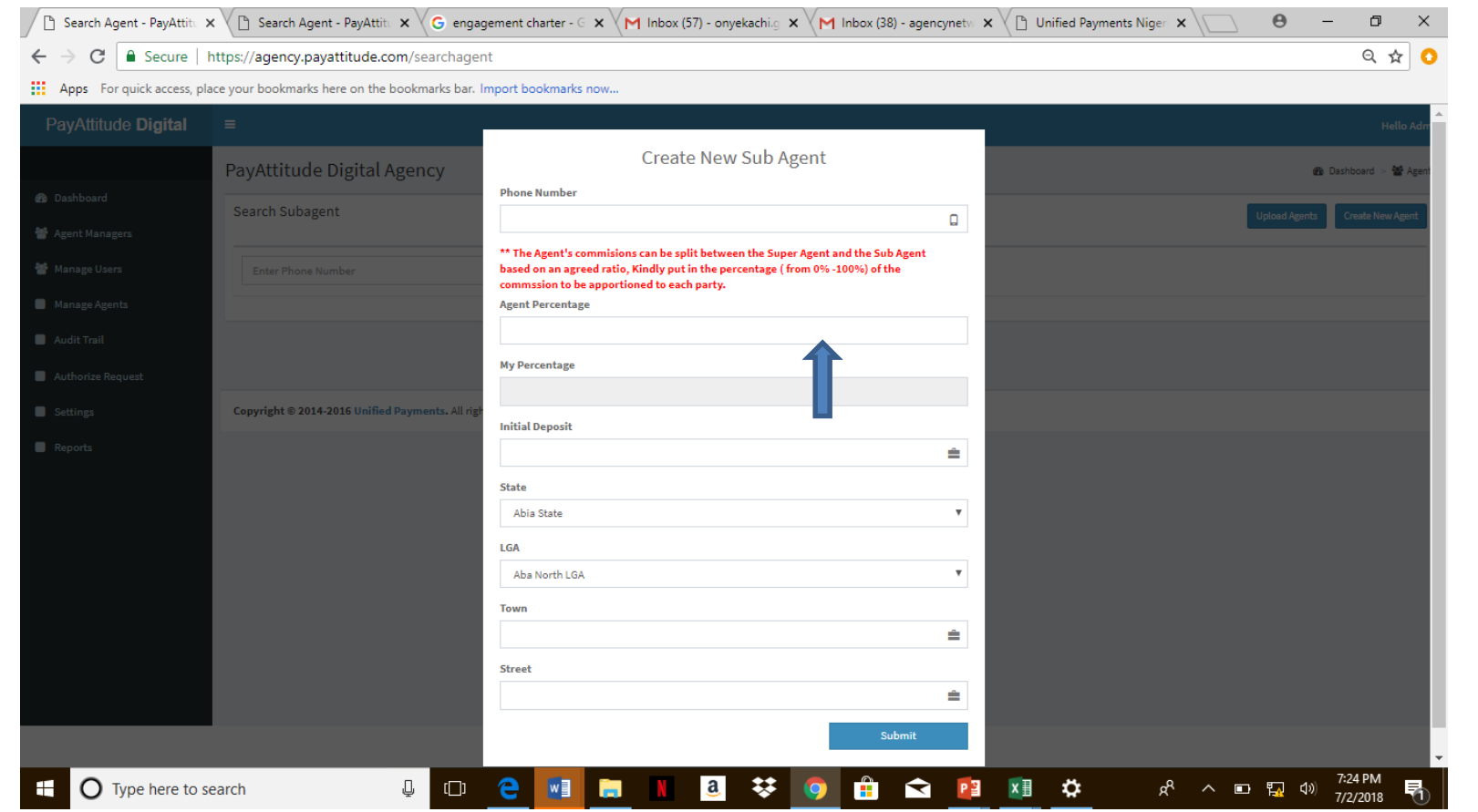

**Fill out the agent registration details in the form and submit.** 

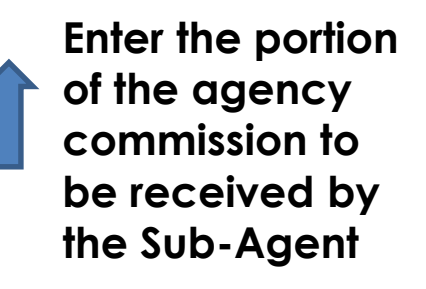

*A notification will sent to the newly registered agents to download the app and enroll with the same phone number entered at creation.*

**Create or Upload Sub- Agents**

### SUPER AGENT – Report Generation

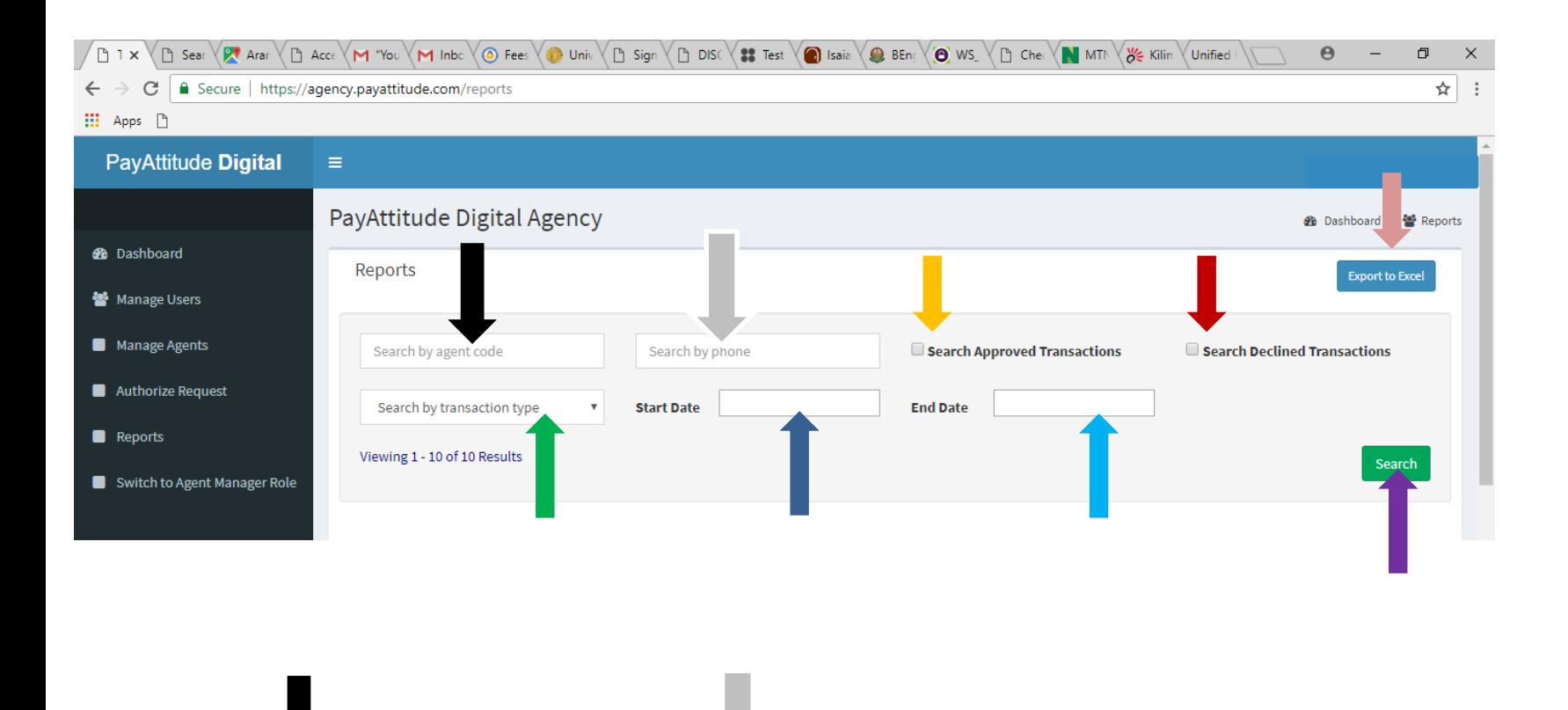

**Select the Agent code of the Sub – Agent to filter out the Sub-Agents Transaction details**

**Select the Agent phone number of the Sub –Agent to filter out the Sub-Agents Transaction details**

**Select the transaction type report you want to generate.**

**Enter the start date of the report generation period**

**Enter the end date of the report generation period Check box to filter out only approved transactions**

**Check box to filter out only declined transactions**

**Click to generate report according to parameters selected.**

**Click to export report in excel format.**

**Reports**

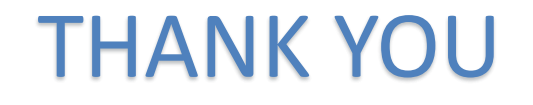

For Further clarifications please read through ur FAQS on Agency Network under Our Services tab on our website www.upng.com or contact us on either 07008643433 or 01-2778930. You can also send a mail to helpdesk@up-ng.com or [agencynetwork@up-ng.com](mailto:agencynetwork@up-ng.com)

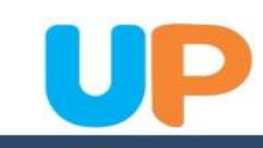